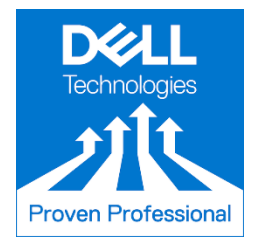

# **Dell Technologies Proven Professional Badge Earner Guide**

## **Introduction**

Welcome to a new way of managing your professional achievements and learning outcomes. Dell Technologies has partnered with Credly to bring you Dell Technologies Proven Professional Digital Badging.

The goal is very simple: to help you move forward in your career. Whether that's entering the job market for the first time, moving forward in your existing profession, or making a career change, Dell Technologies Proven Professional program along with Credly, are dedicated to helping you set yourself apart. Earning a digital badge enables you to represent valuable skills unique to your experiences in a way that is sharable and verifiable. You did the work… now share your achievements online with your digital badge.

This document will give a high-level overview of what digital badging is, how it can be leveraged and shared and how to access your badge through the Credly platform.

Topics:

- What is a digital badge?
- How do I receive my digital badge?
- How do I create an Credly Account?
- How do I claim my digital badge?
- How do I share my digital badge?
- How do I add my digital badge to my email?
- How do I personalize my Credly account?

If at any time you have further questions, or are experiencing issues with your Credly account, you can easily access the Credly [Support Forum.](https://support.credly.com/hc/en-us)

## **What is a Digital Badge?**

A digital badge is a web-enabled version of your credentials that can be shared online via e-mail, social media, and on digital versions of a resume. Your digital badge contains a trusted method for real-time credential verification and labor market insights that relate to your skills and job interests.

Badges are a standard to recognize and verify learning. A badge communicates three things without sacrificing verification or context:

- Who did something?
- What did they do?
- Who says they did it?

Dell Technologies offers different types of digital badges to recognize your contribution and accomplishments in the Proven Professional certification program:

- **Certification badges**: These are issued in recognition of achieving a Dell Technologies Proven Professional certification.
- **Co-Skilled and Solutions badges**: These are issued in recognition of achieving a Dell Technologies Proven Professional certification and another related technical certification.
- **Knowledge Sharing badges**: Issued in recognition of being a published or winning author in the Dell Technologies Proven Professional Knowledge Sharing competition.
- **Exam Developer badges**: Awarded to Dell Technologies Proven Professionals that have contributed to the development of an exam in the Dell Technologies Proven Professional program through their participation in an exam workshop.

FINST

Showcase your accomplishments to your personal and professional network. Once you share your badge, a viewer can click on your badge and will be taken back to Credly to view all the details of your achievement. You can also share your Credly profile to provide an employer with the full context of your abilities, represented by the various badges you have earned and manage through Credly.

You can share your digital badge via:

- Newsfeed and profile
- Email message
- Electronic resume/cv
- Embedded in a website

**Linked** in

## **How do I receive my digital badge?**

How do you know if you've been issued a badge? You'll receive an email from Credly (admin@yourcredly.com) that looks like this:

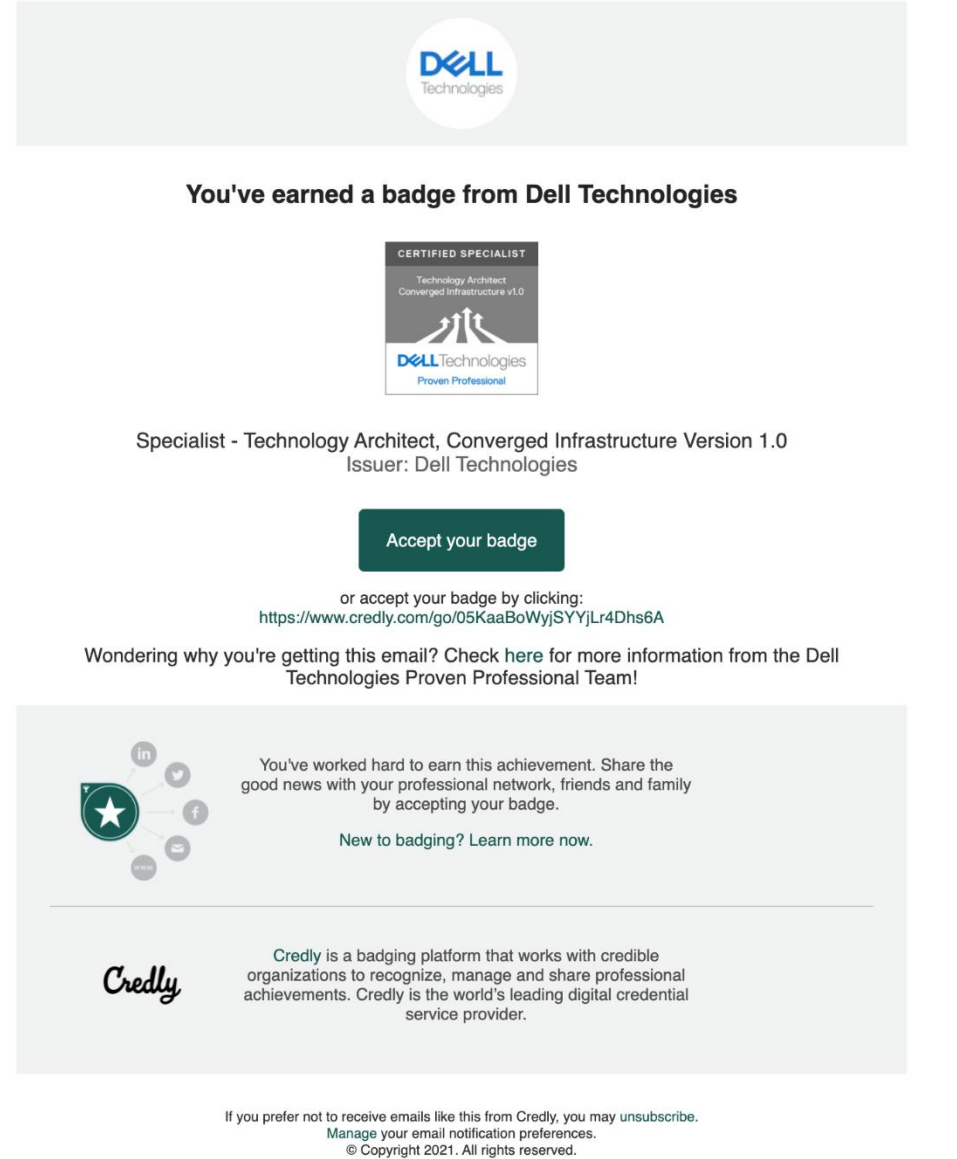

Click on the **Accept** button below the badge image. This will take you to Credly where you will create an account.

**NOTE:** Please check your spam or junk mail filter if you do not receive the email in your Inbox.

### **How do I create a Credly Account?**

Fill in each field, then read and agree to the Terms of Use and Privacy Policy. You can also choose to let Credly send you occasional messages. You can change your preferences for receiving marketing emails from Credly at any time.

When you have filled in each field, click **Create My Account**.

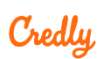

# Make the most of your achievement from Dell Technologies.

Credly is the world's largest network of individuals and organizations using verified achievements to unlock opportunities. Join millions of professionals in sharing your achievements online.

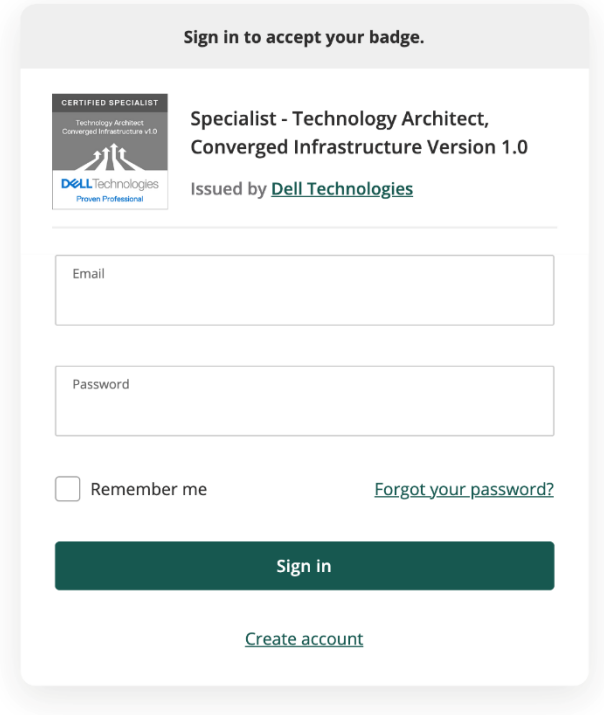

You will then get the notification email below:

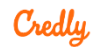

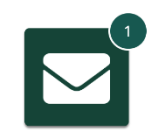

## **Confirm Your Email**

Thank you for creating an account with Credly! To finish setting up your account, please check your email to confirm the address you provided.

If you don't see our message, please check your spam folder!

Check your email and follow the instructions there to continue. You will be prompted to **sign in** with the credentials you created.

## **How do I claim my digital badge?**

Once you sign into your account, you will be able to claim your badge.

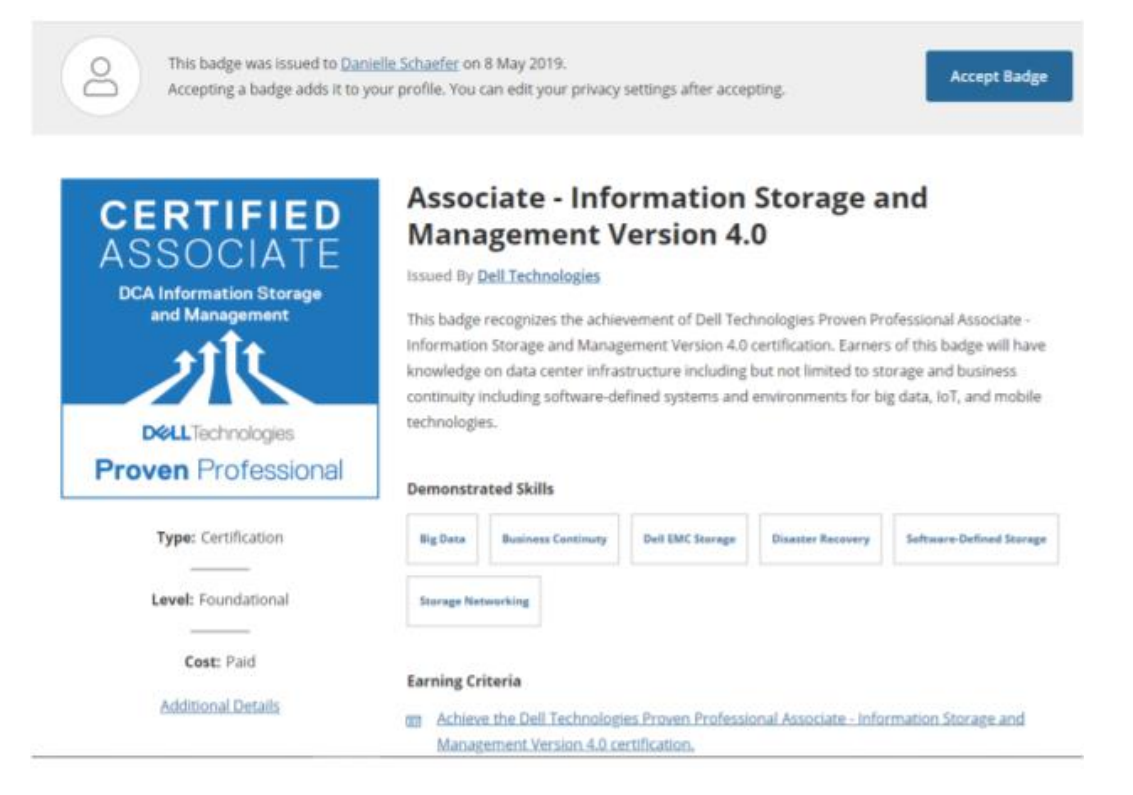

**Tip:** If you accidentally reject your badge, contact Credly Support to resend your badge.

#### **How do I share my digital badge?**

Broadcast your achievement to friends and colleagues to get the recognition you deserve.

Once you have accepted your badge, you can broadcast the badge directly from Credly to your social networks. Click an icon to connect your social media account to easily share your badge.

You can also email the badge, download the badge image, download the code to embed your badge on a website, and copy the badge landing page URL.

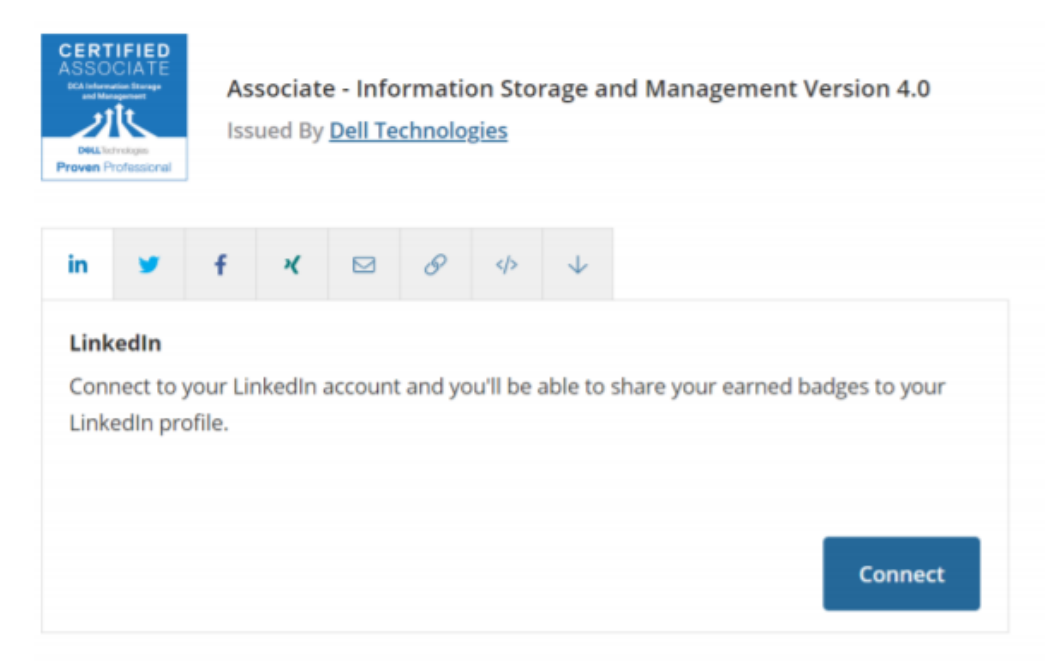

For more information on how to share your digital badge to each platform, please visit [Credly's support](https://support.credly.com/hc/en-us)  [site](https://support.credly.com/hc/en-us) which provides many how-to videos and step by step examples.

### **How do I add my digital badge to my email?**

These are instructions for Outlook; for other email programs and MAC instructions click [here](https://support.credly.com/hc/en-us/articles/360021221691-Can-I-attach-my-badge-to-my-email-signature-)

- 1. From Credly, click the badge you'd like to embed in your email signature. Click the blue 'Share' button.
- 2. Click the 'Download' icon. Choose the small image that will fit best in your email signature.
- 3. Click the 'URL' icon and copy it to your clipboard.
- 4. Over in Outlook, create your new email signature by opening a new message, then clicking 'Signature.'
- 5. Click 'New' to create a new signature. If you'd like to modify an existing signature, highlight it.
- 6. Name your new signature.
- 7. Type any text you'd like in the signature, then click the 'Image' icon.
- 8. Locate the badge image you downloaded, then click 'Insert.'
- 9. Next, hyperlink the image by clicking the badge, then selecting the 'Hyperlink' icon.
- 10. Paste the URL you copied from Credly.
- 11. Click OK to save your new signature.

### **How do I personalize my Credly account?**

Personalizing your Credly profile is an important part of telling your professional story. It's one spot on the web where you can manage and share the achievements that will further your career, so make sure to include a few key elements:

- Name: Is your name Jennifer, but you go by Jen? Edit your name to best reflect what you'd like to be called at work.
- Profile picture: make sure it's a nice one that represents you as you'd like to be viewed by potential employers. The minimum size is 196 x 196 pixels.
- Bio: This is where your professional personality can really shine through. You've got 500 characters to sketch out your key talents, qualifications, and interests.
- To personalize or edit your profile, click on the Profile icon at the top right corner of any screen. Select **Manage Profile**.

## **Additional Resources**

Have further questions? Reference the following links below for additional information:

[Proven Professional Support](https://emc.secure.force.com/EducationSupport/EDServices_Case_Creation?type=Dell%20EMC%20Proven%20Professional%20Support&selectedLanguage=English)

Credly [Support Forum](https://support.credly.com/hc/en-us)